# FERRAMENTAS BÁSICAS, Screening

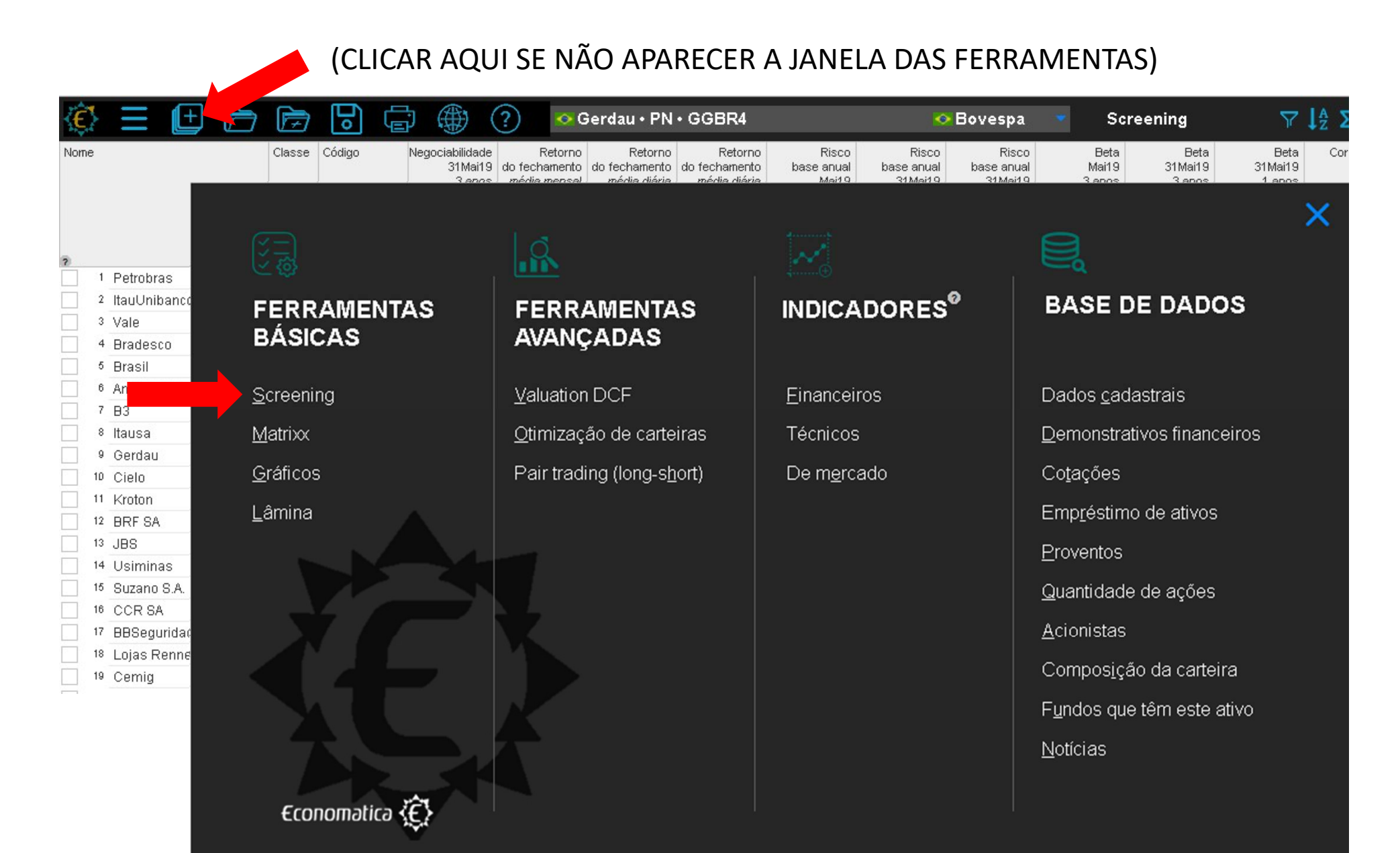

#### Escolher as opções do Screening

- Abrirá uma janela com as "TELAS PRÉ FORMATADAS" Escolher as opções do Screening<br>• Abrirá uma janela com as "TELAS PRÉ FORMATADAS"<br>• Clicar em "Todos os ativos"<br>• Abrirá uma tela com todos os ativos da Economática<br>• Clicar em adicionar nova coluna, abrirá a tela: • Escolher as opções do Screening<br>• Abrirá uma janela com as "TELAS PRÉ FORMATADAS"<br>• Abrirá uma tela com todos os ativos da Economática<br>• Abrirá uma tela com todos os ativos da Economática<br>• Car em adicionar nova coluna,
- -
- Clicar em adicionar nova coluna, abrirá a tela:

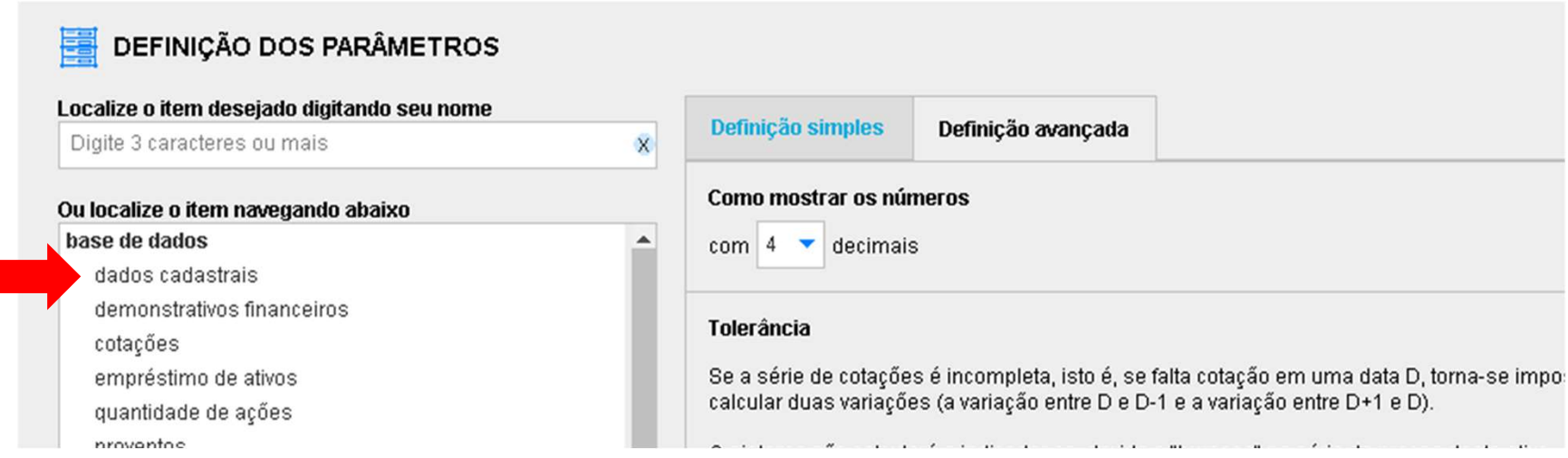

• Clicar em dados cadastrais, selecionar códigos, clicar em OK

• Pela coluna de códigos, procurar e marcar os 10 ativos nas caixas de seleção:

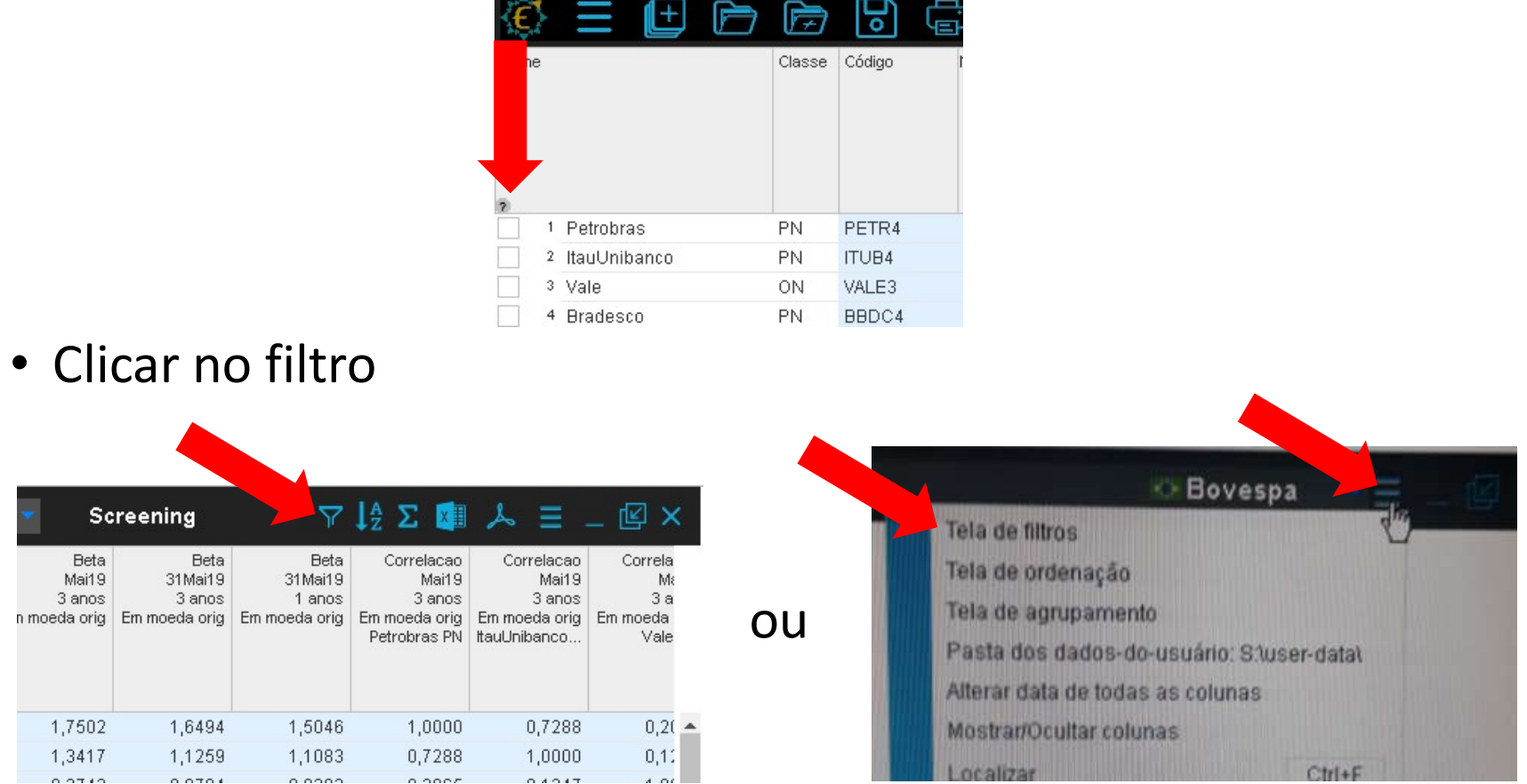

• Nas opções de filtragem, escolher a opção "mostrar somente os marcados"

#### PESQUISAR O RETORNO

- Clicar em adicionar nova coluna, abrirá a tela a seguir
- Clicar em indicadores técnicos, escolher retorno. Depois, definição avançada

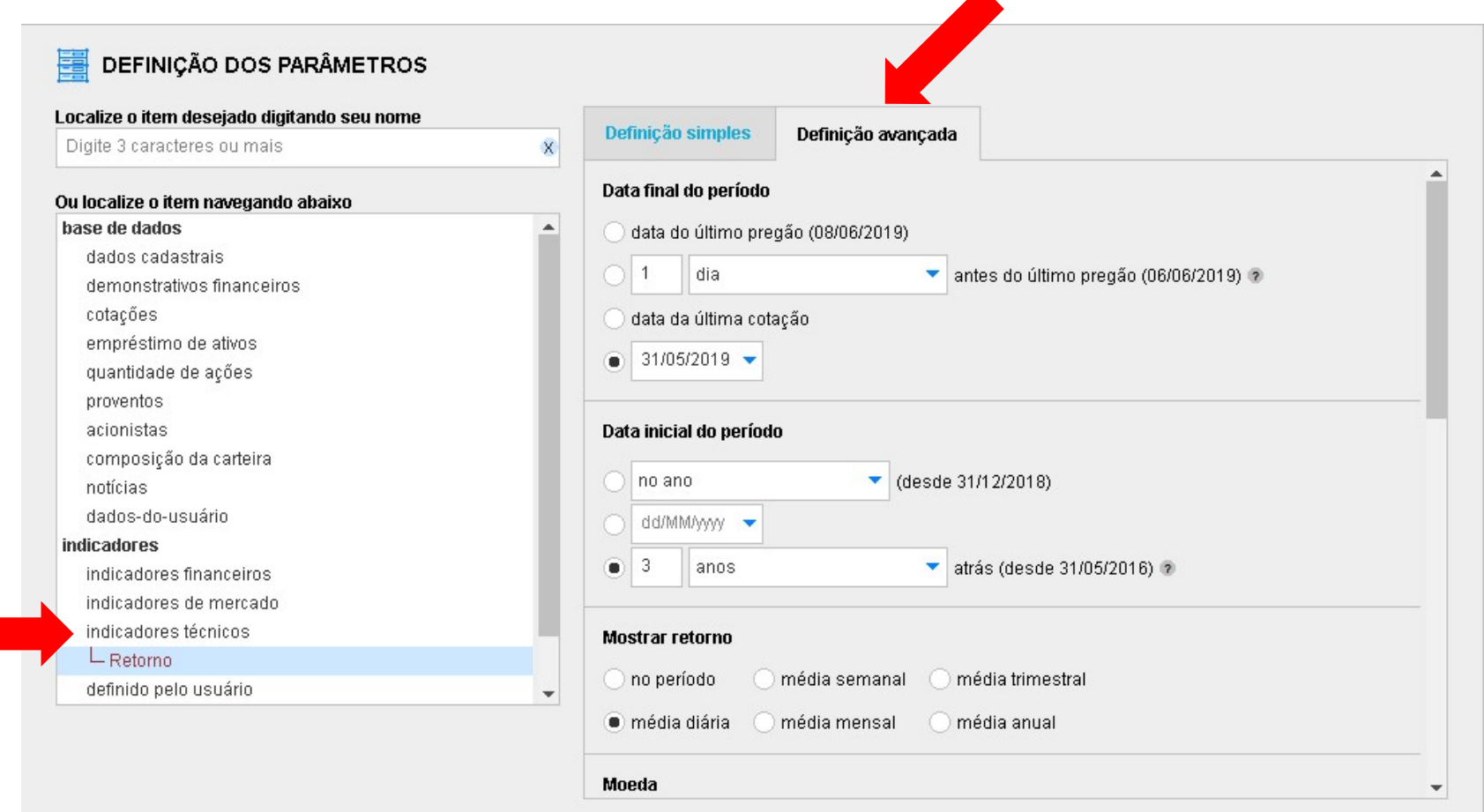

- Data final do período: 31/05/2019
- Data inicial do período: 3 anos atrás
- 

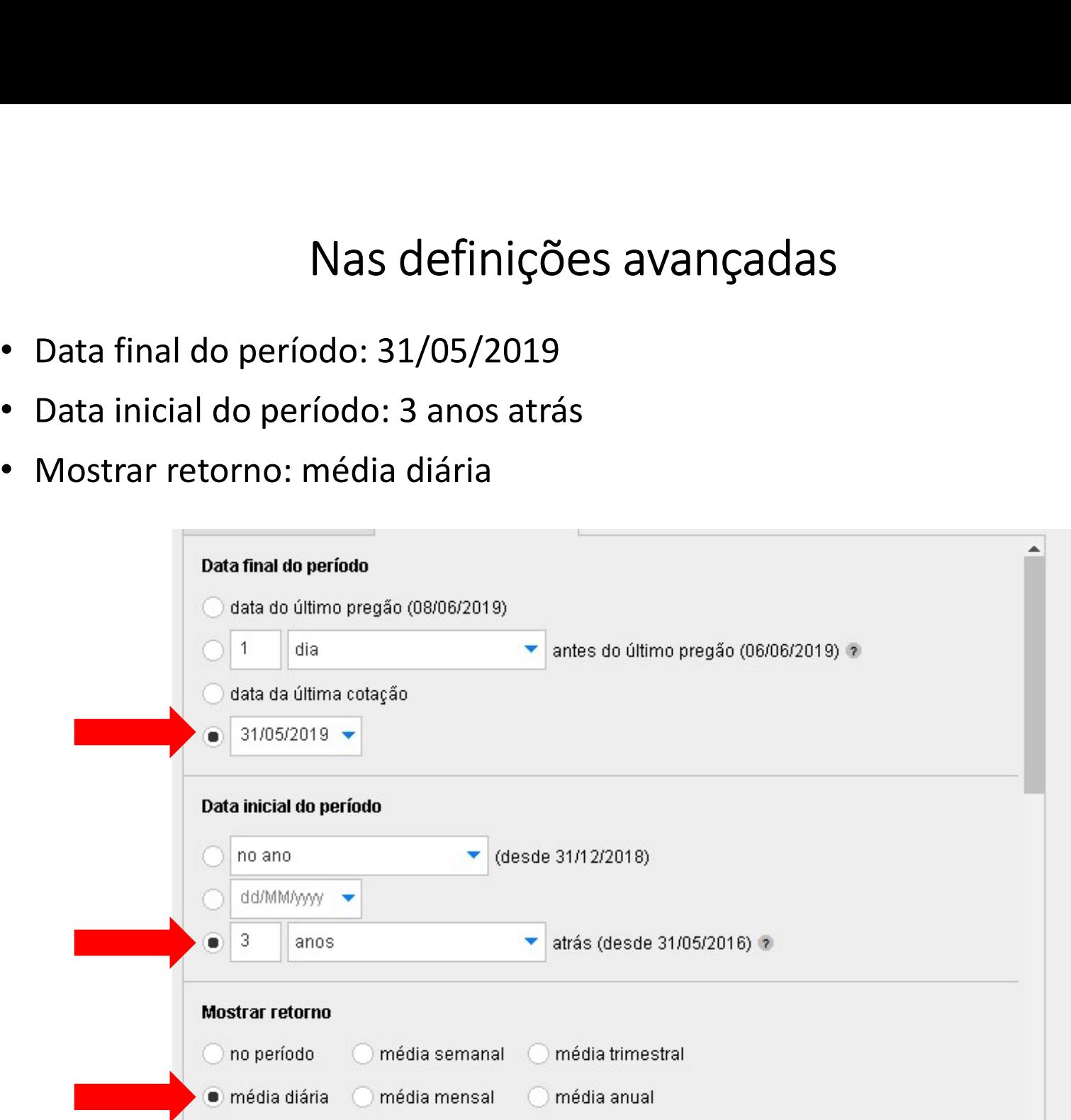

- Alterar para 4 casas decimais
- Alterar para 4 casas decimais<br>• Alterar para 4 casas decimais<br>• Deixar as demais variáveis no padrão (compare e confirme com as imagens) imagens)

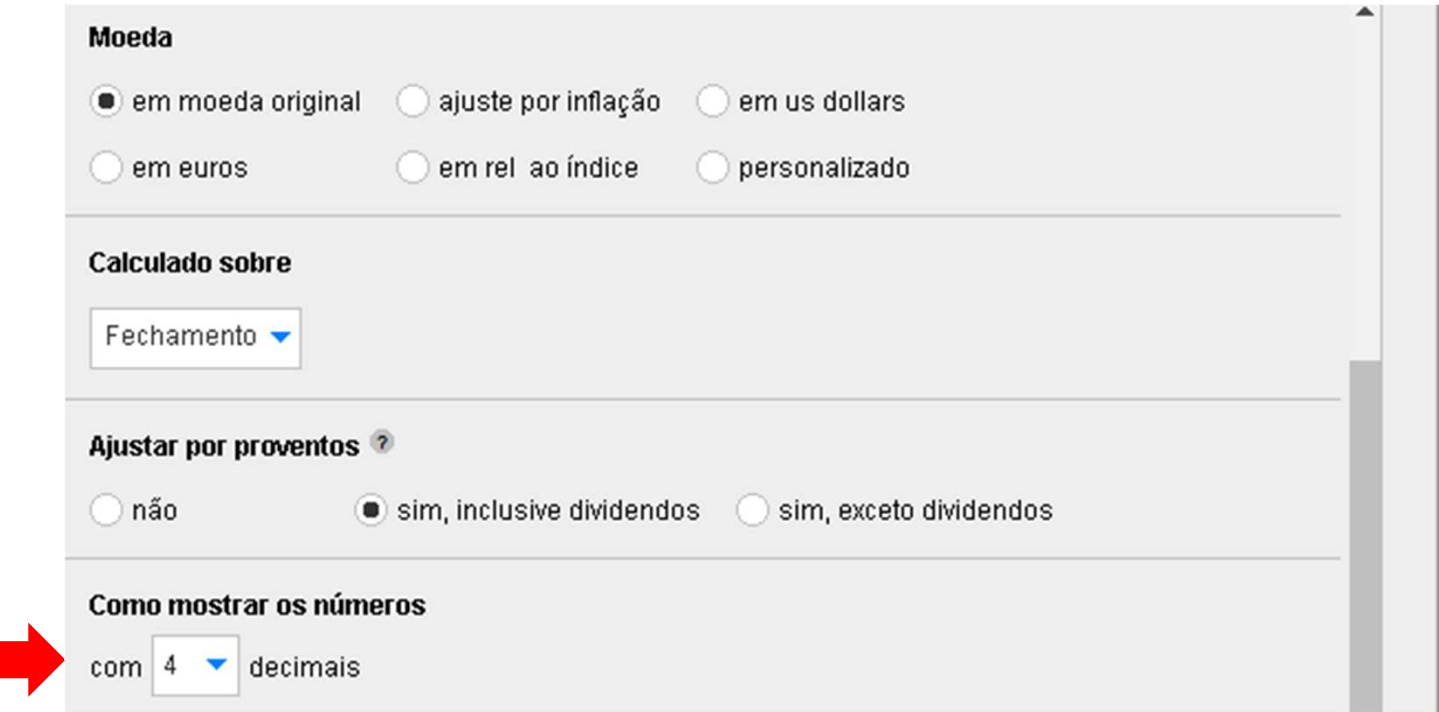

### PESQUISAR O RISCO (DESVIO)

- Clicar em adicionar nova coluna, abrirá a tela a seguir
- Clicar em adicionar nova coluna, abrirá a tela a seguir<br>• Clicar em indicadores técnicos, escolher risco (ret discr).<br>Depois, definição avançada Depois, definição avançada

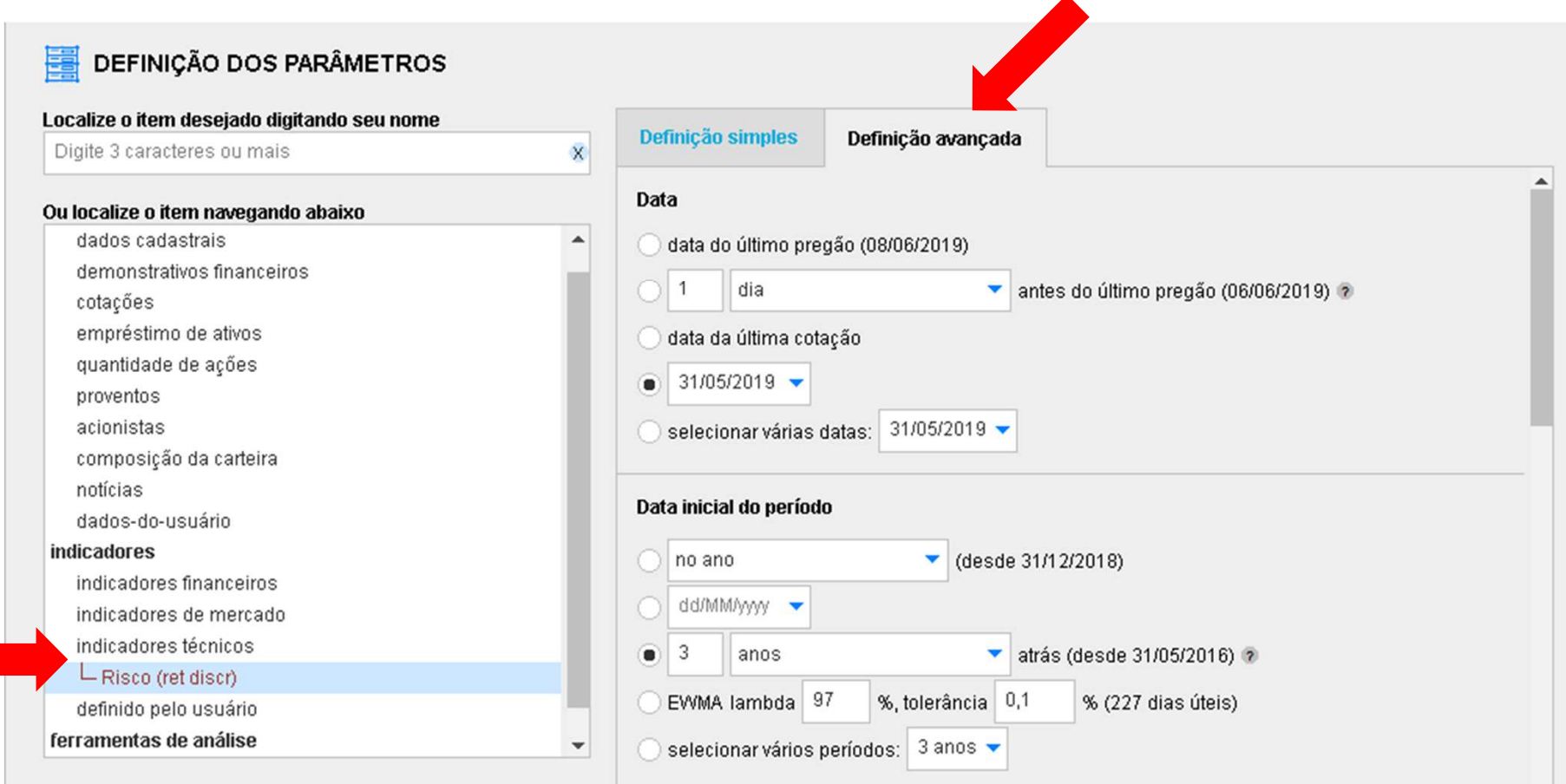

- Data: 31/05/2019
- Data inicial do período: 3 anos atrás

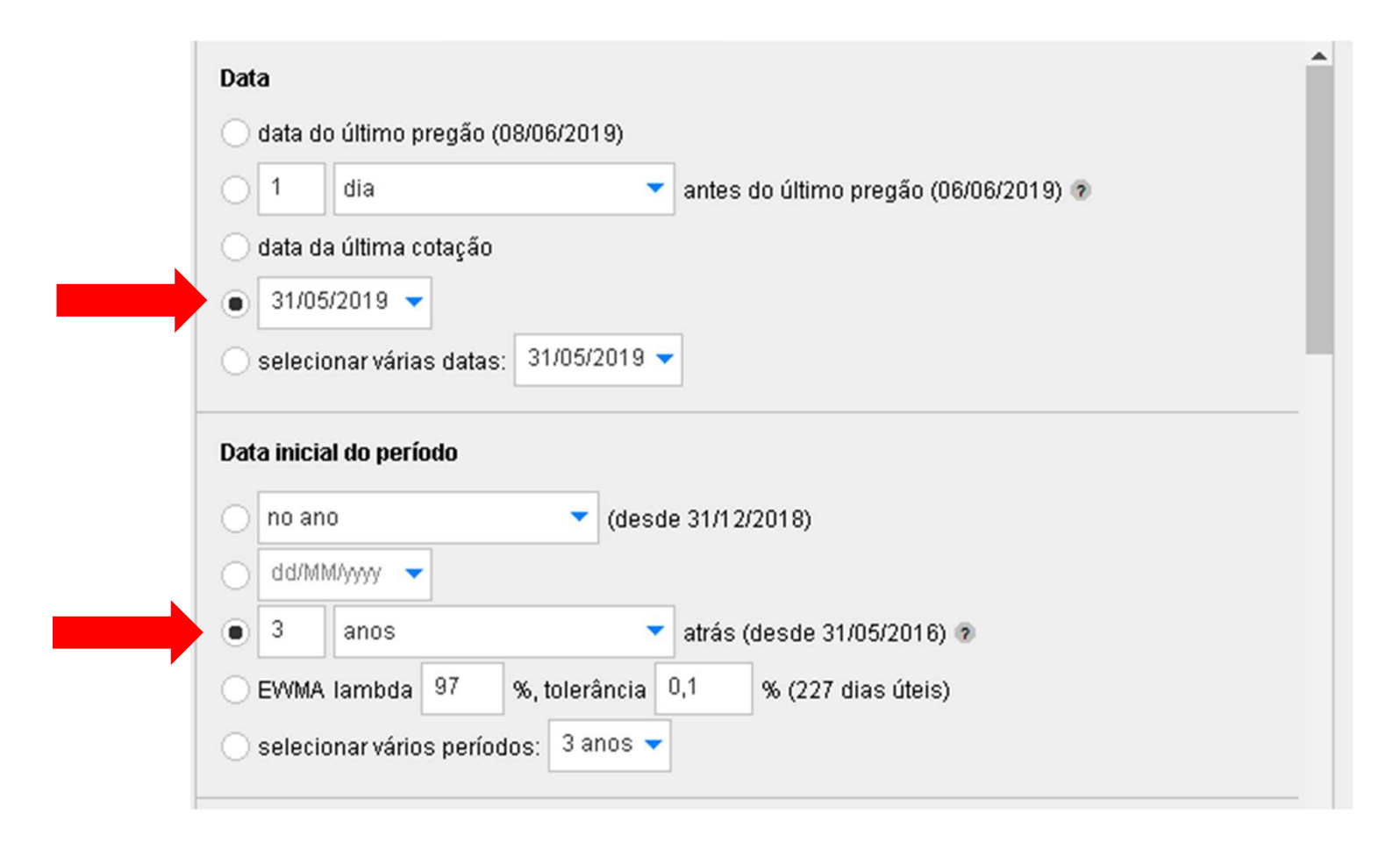

- Calcular indicador usando série de cotações: diárias<br>• Calcular indicador usando série de cotações: diárias<br>• Mostrar risco (ret discr) em base: anual<br>• Alterar para 4 casas decimais
- 
- Alterar para 4 casas decimais
- Mas definições avançadas<br>• Calcular indicador usando série de cotações: diárias<br>• Mostrar risco (ret discr) em base: anual<br>• Alterar para 4 casas decimais<br>• Deixar as demais variáveis no padrão (compare e confirme • Deixar as demais variáveis no padrão (compare e confirme com as imagens)

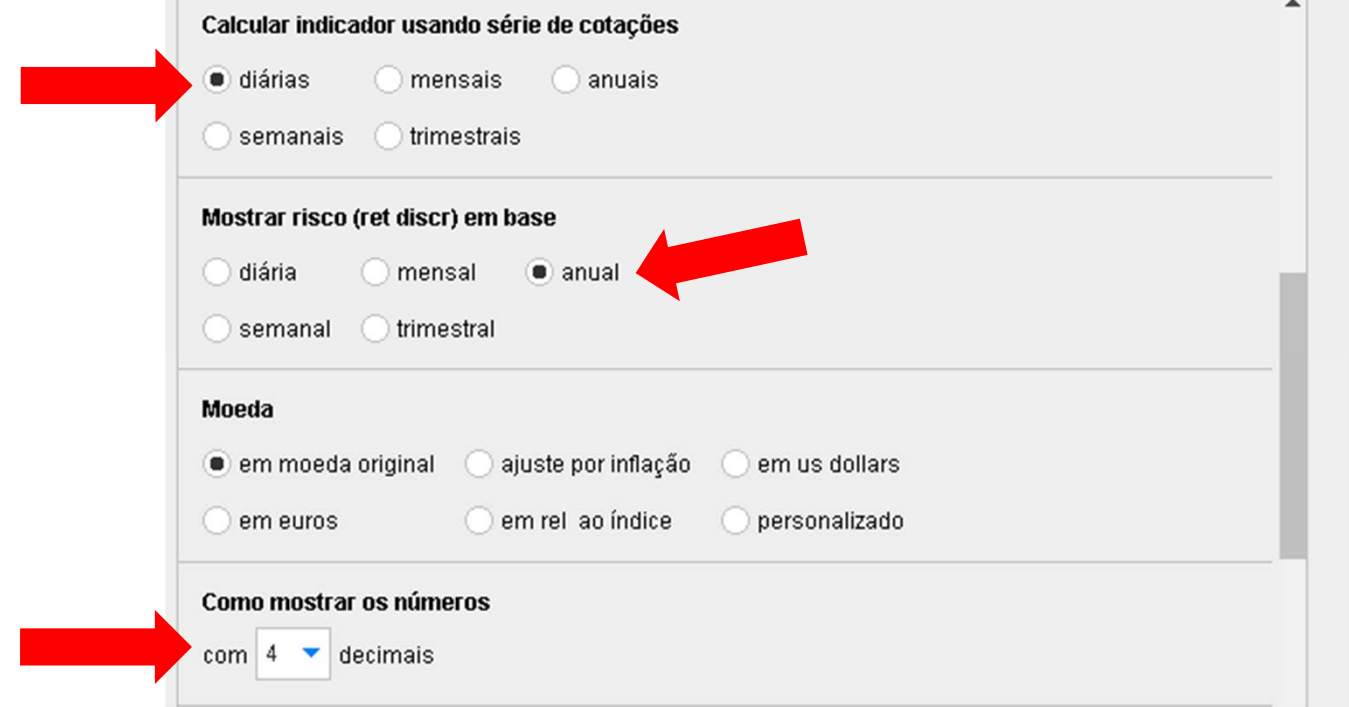

# PESQUISAR AS CORRELAÇÕES

- Clicar em adicionar nova coluna, abrirá a tela a seguir
- Clicar em indicadores técnicos, correlações (r). Depois, definição avançada

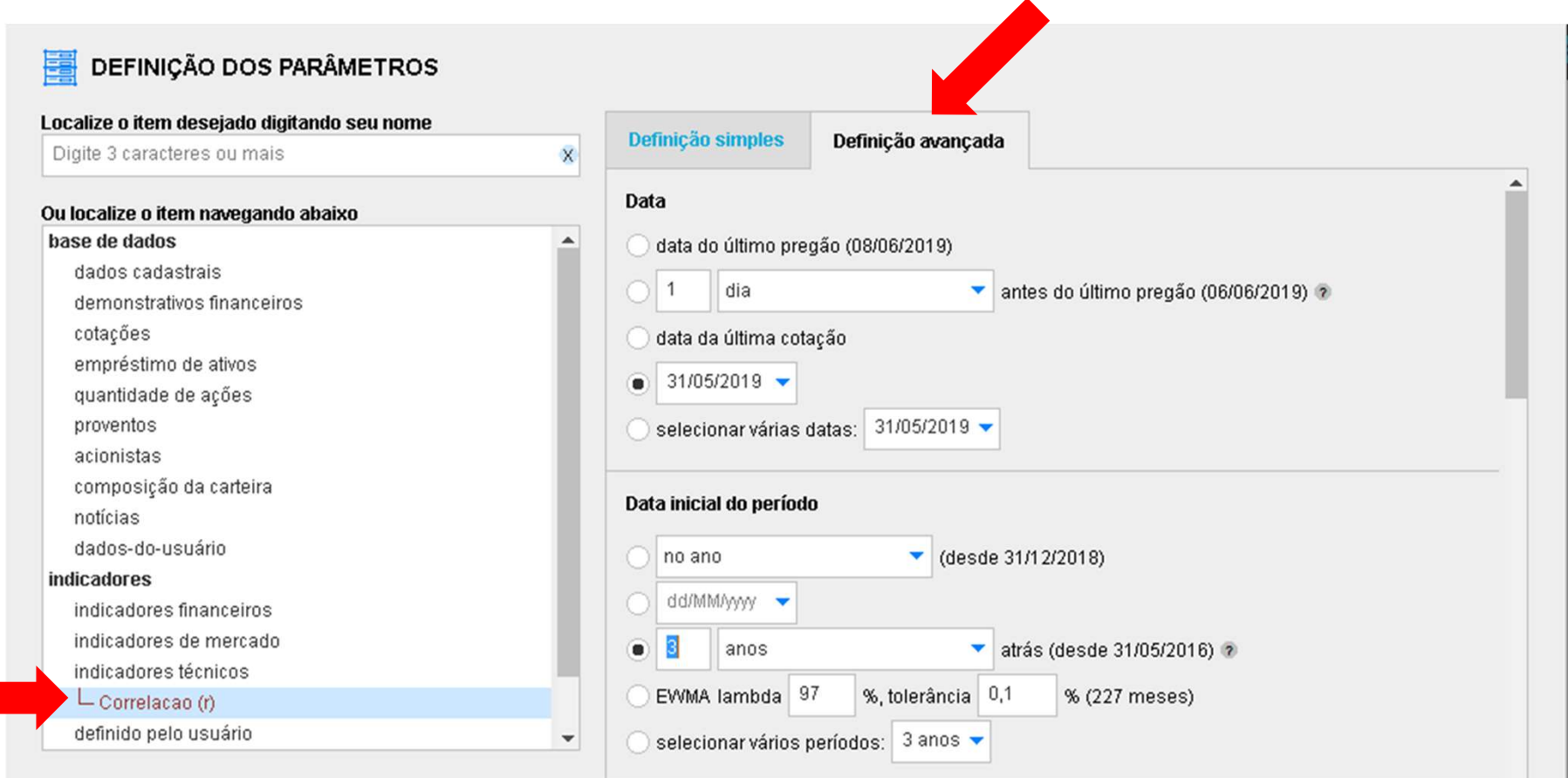

- Data: 31/05/2019
- Data inicial do período: 3 anos atrás

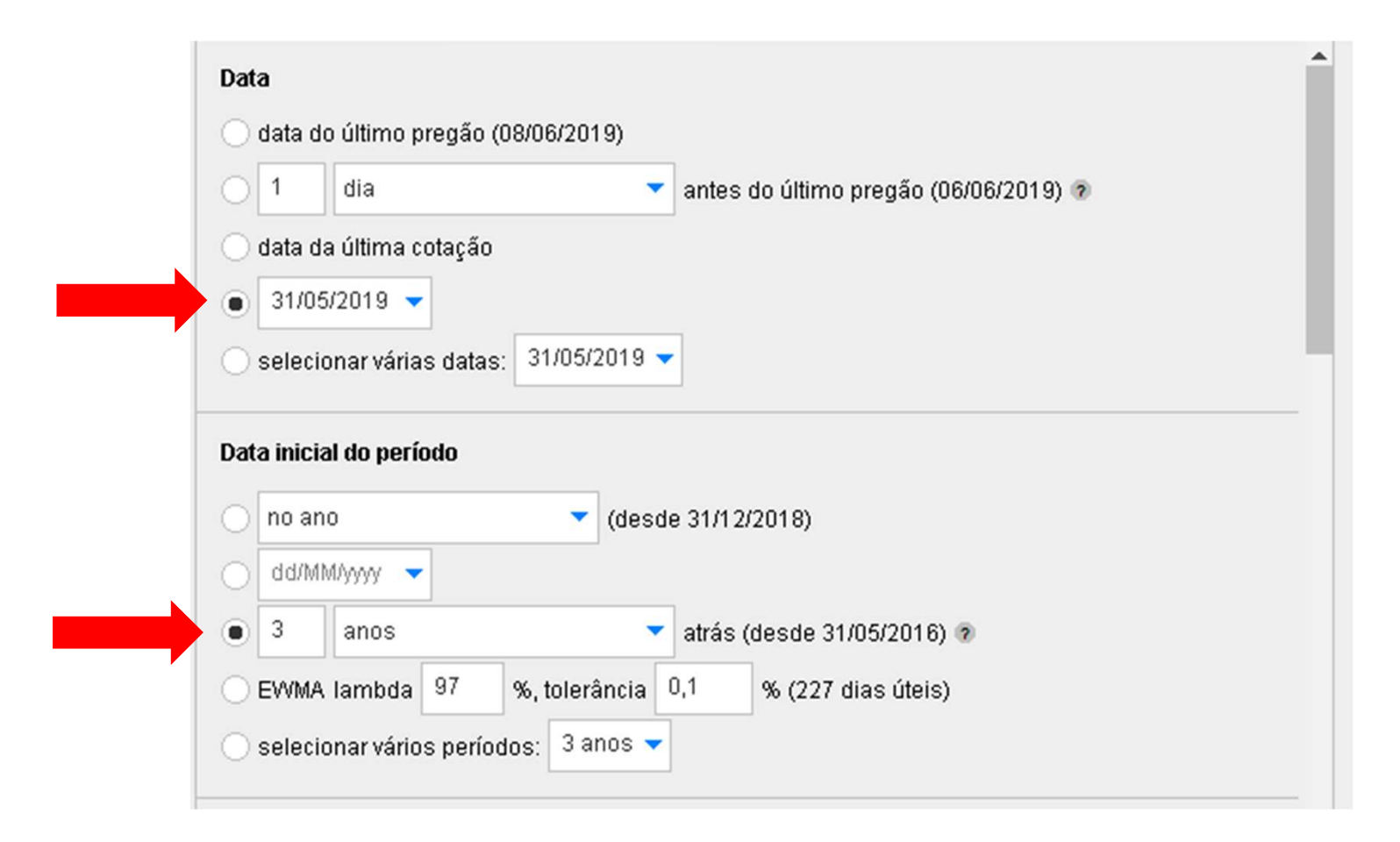

- Calcular indicador usando série de cotações: diárias
- 

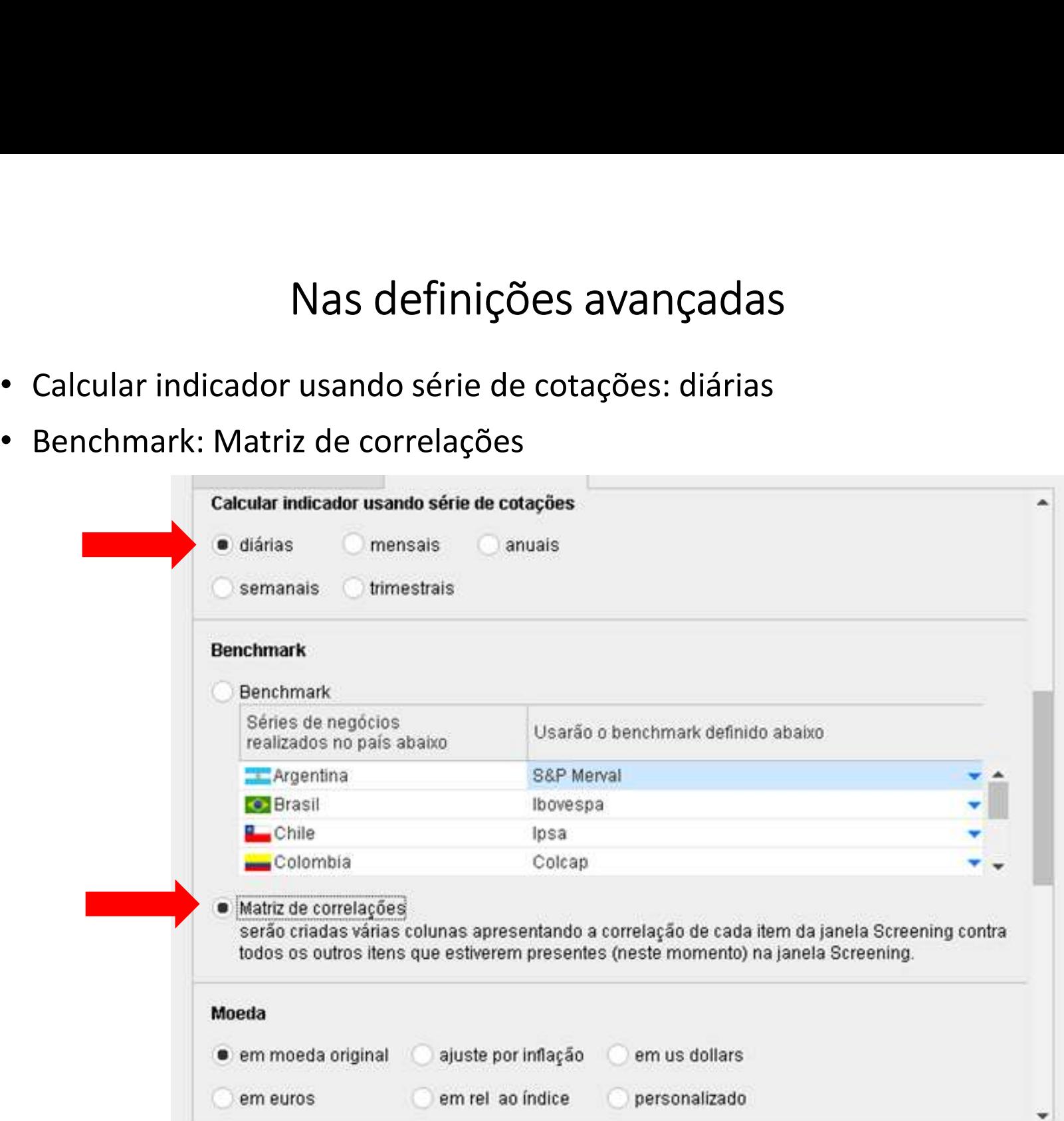

- Alterar para 4 casas decimais
- Deixar as demais variáveis no padrão (compare e confirme com as imagens)

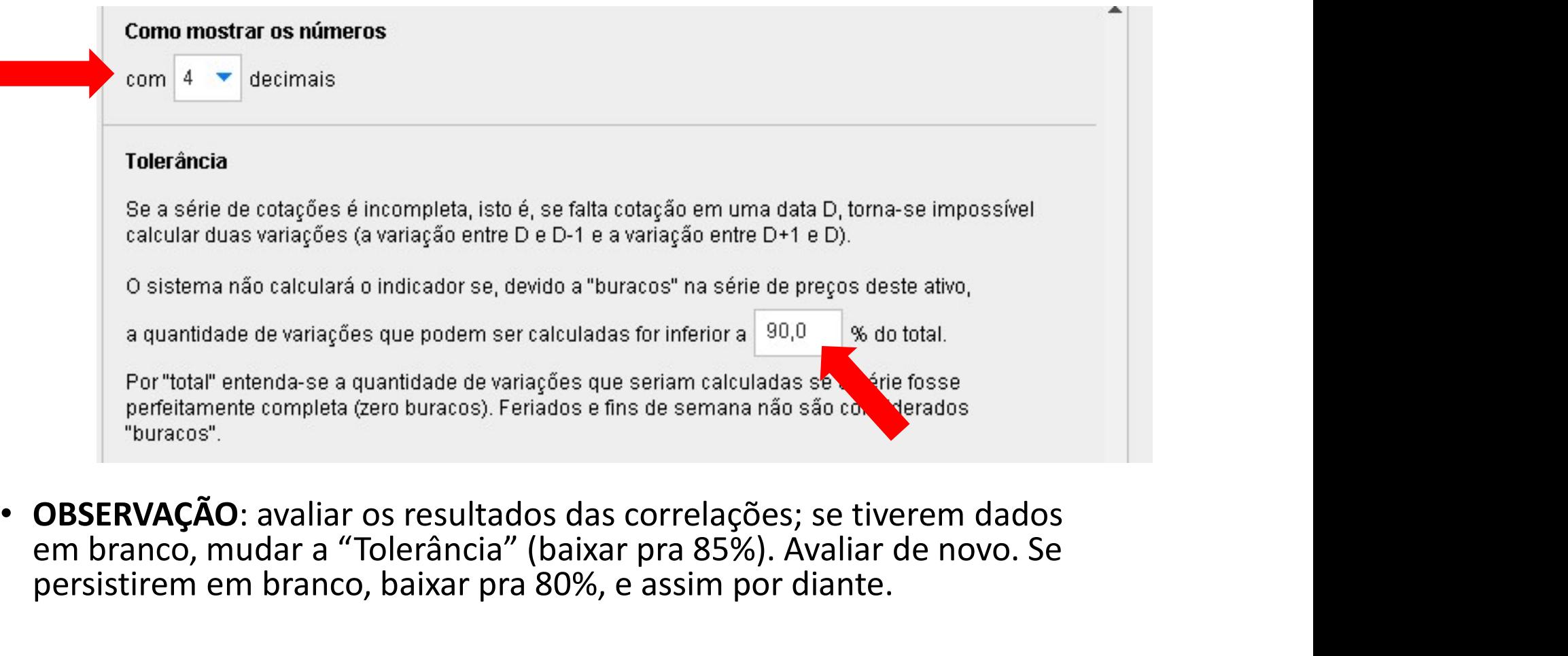

• OBSERVAÇÃO: avaliar os resultados das correlações; se tiverem dados<br>em branco, mudar a "Tolerância" (baixar pra 85%). Avaliar de novo. Se persistirem em branco, baixar pra 80%, e assim por diante.

### EXPORTAR PARA O EXCEL

- EXPORTAR PARA O EXCEL<br>• Deve haver uma coluna com os retornos, uma com o risco e de colunas<br>com correlações. com correlações. • Deve haver uma coluna com os retornos, uma com o risco e de colunas<br>
com correlações.<br>
• Clicar com o botão direito sobre qualquer ponto, escolher "Selecionar<br>
• Copiar (Ctrl + c). Esperar, vai aparecer um aviso. Aperta
- Clicar com o botão direito sobre qualquer ponto, escolher "Selecionar tudo"
- novo. • Clicar com o botão direito sobre qualquer ponto, es<br>
• Copiar (Ctrl + c). Esperar, vai aparecer um aviso. Ap<br>
• Opiar (Ctrl + c). Esperar, vai aparecer um aviso. Ap<br>
• Clicar numa planilha em branco do EXCEL (célula A1<br>
- Clicar numa planilha em branco do EXCEL (célula A1).
- 
- Confirmar se deu tudo certo.